# **Fotos verteilen über Dropbox**

## **Inhalt:**

A: Bilder vorbereiten B: Bei Dropbox anmelden C: Bilder hochladen D: Bilder verteilen E: Alben betrachten und downloaden

# **A: Bilder vorbereiten**

Das Hochladen von Fotos kann sehr zeitaufwändig sein. Je nach Kamera können Fotos zwischen 3 und 15 MB groß sein. So kann z.B. der Upload von 100 Fotos a' 8MB je nach DSL‐Anschluß durchaus vier Stunden dauern. Ich empfehle daher, alle Fotos vorher zu komprimieren. Ein hervorragendes Tool hierfür ist Resize.

Wenn man die Einstellungen wie nebenstehend wählt, erhält man hochwertige Bilder mit ca. 6 MegaPixel und ca. 1,5 MB Dateigröße. Einfach die Fotos per Drag&Drop in das Programm ziehen und Start drücken.

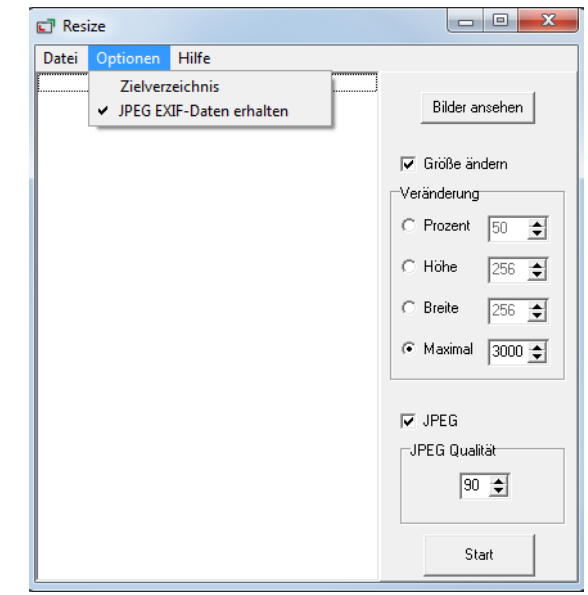

## **B: Bei Dropbox anmelden**

1. *www.dropbox.com* aufrufen und auf Anmelden klicken.

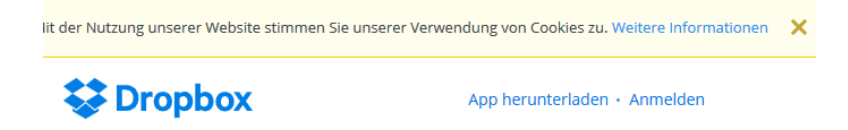

2. In dem Anmeldefenster gibt man die bekannten Logindaten ein, also Email‐Adresse und Passwort.

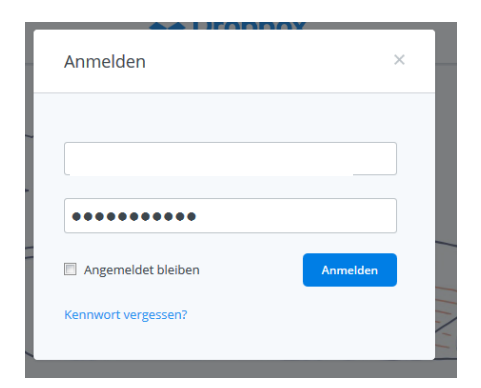

3. Nun befindet man sich in der Dateistruktur, ich habe z.B. bereits einen Ordner Fotosharing erstellt:

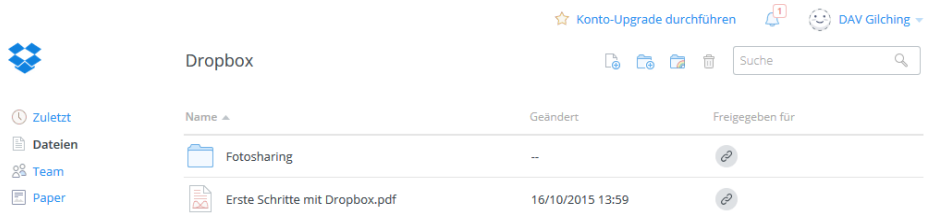

Auf Fotosharing klicken und mit dem zweiten Symbol von links einen neuen Ordner anlegen, als Beispiel habe ich für eine Musterbergtour mit drei Fotografen den Ordner der Bergtour angelegt und danach im Ordner der Bergtour die drei Unterordner für die drei Fotografen hinzugefügt.:

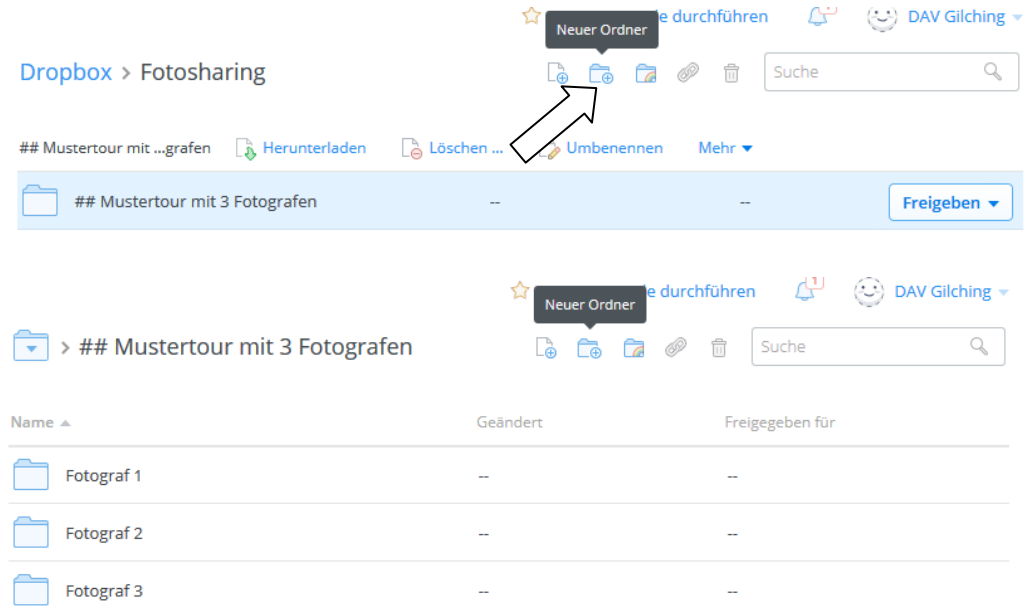

# **C: Bilder hochladen**

Der Fotograf loggt sich ein, wählt den Ordner mit seinem Namen aus und lädt mit dem linken Symbol seine Fotos hoch

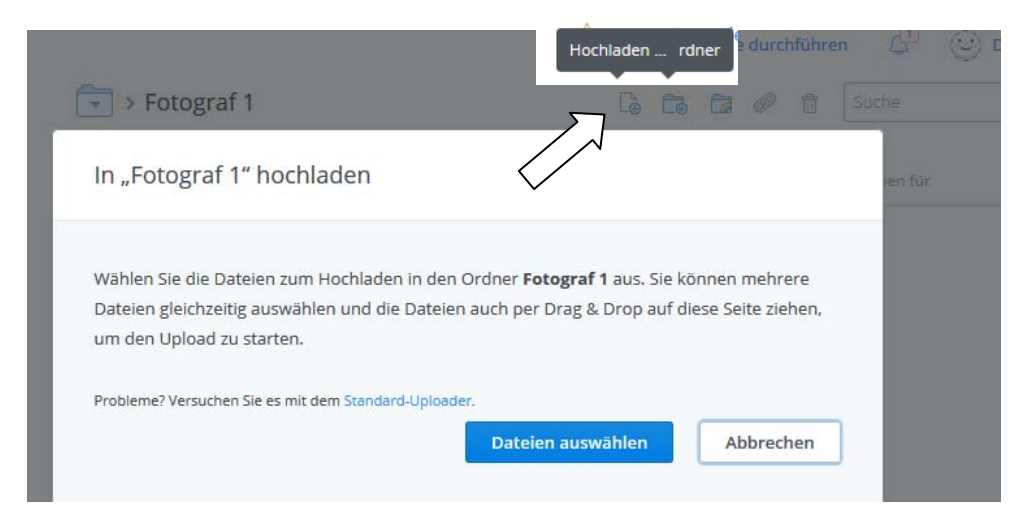

# **D: Bilder verteilen**

Wenn man eingeloggt ist, kann man für Ordner mit der rechten Maustaste einen Link erstellen, diesen mit der rechten Maustaste kopieren und anschließend per Mail versenden. Der Empfänger kann den Inhalt sehen und downloaden, ohne selbst eingeloggt sein.

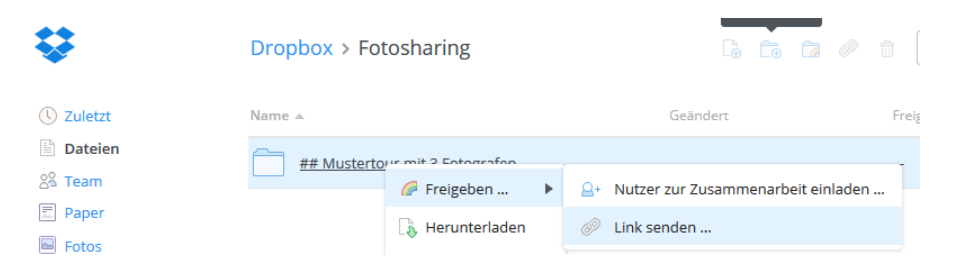

#### **Beispiel für die Gesamttour mit allen Fotografen:**

https://www.dropbox.com/sh/8w9xydz4p6b1uh5/AAB3UsVD7CAeHNrVrTpLNnGba?dl=0

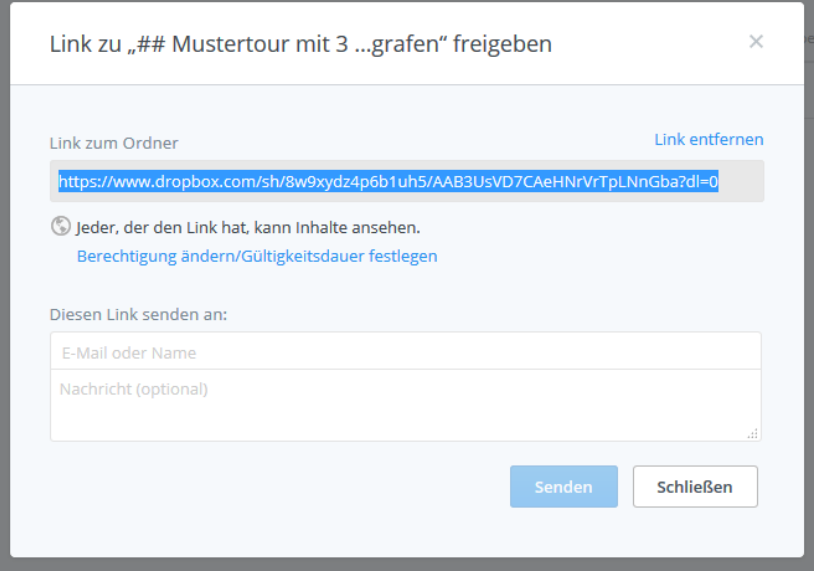

#### **Beispiel für den Fotografen 2:**

https://www.dropbox.com/sh/l1xrxchvil4476a/AABjjdioq0V3CTF3nKmSOBkCa?dl=0

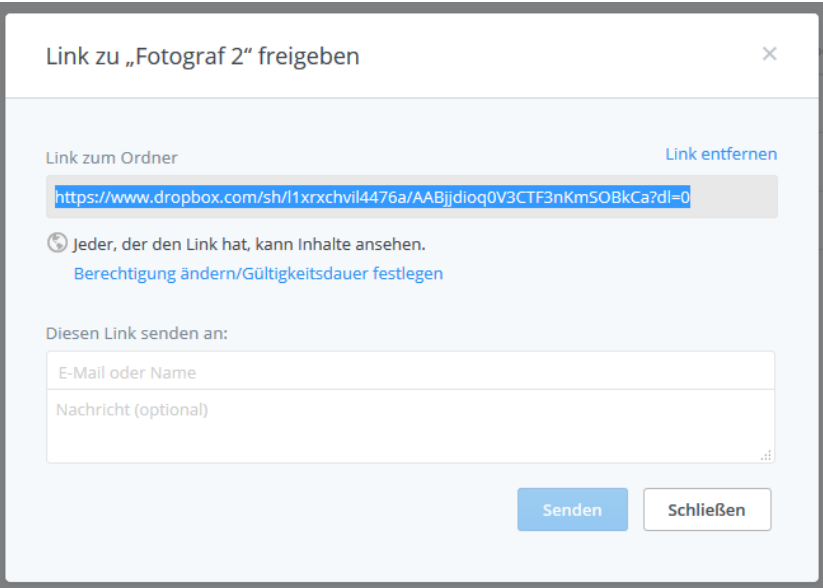

#### **E: Alben betrachten und downloaden**

Evtl. erscheint nach anklicken des Links folgendes Fenster rechts, dann unten auf "Nein danke, weiter zur Ansicht" klicken.

Wenn man den Hauptlink für die Gesamttour bekommt, erhält man folgendes Fenster:

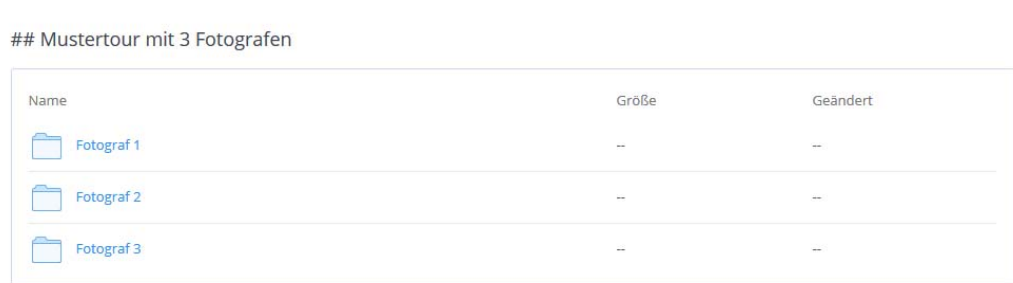

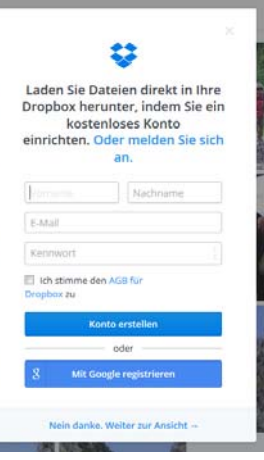

Nun klickt man sich zu dem gewünschten Fotografen und betrachtet den Inhalt, lädt einzelne Fotos herunter oder den gesamten Ordner.

#### **Fotos anschauen und weiterklicken über die Fußzeile:**

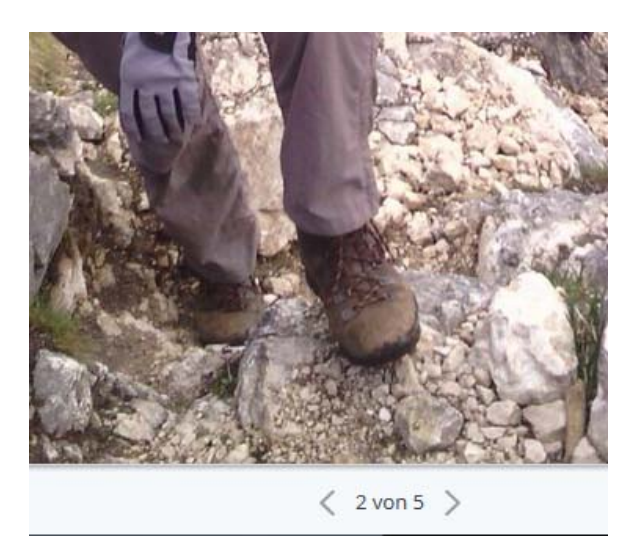

#### **Gesamten Ordner runterladen:**

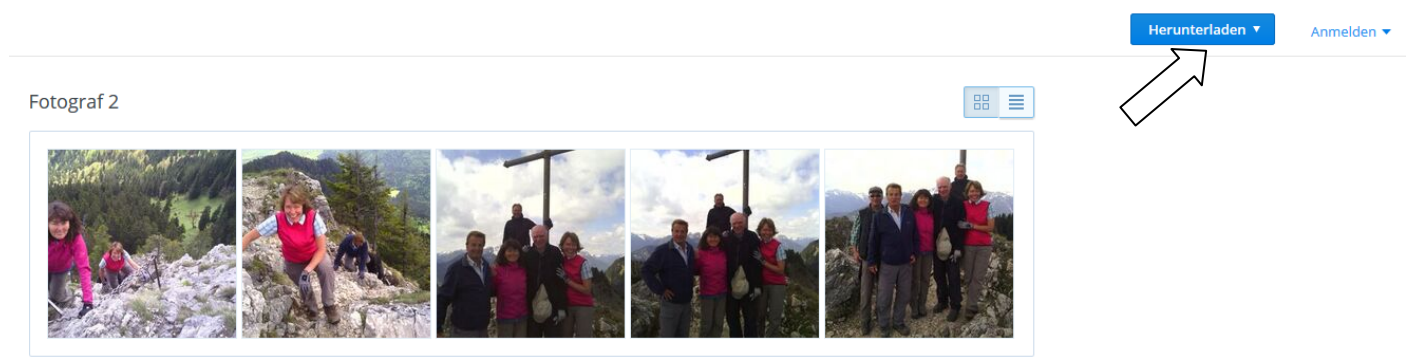

# **Einzelnes Foto runterladen:**

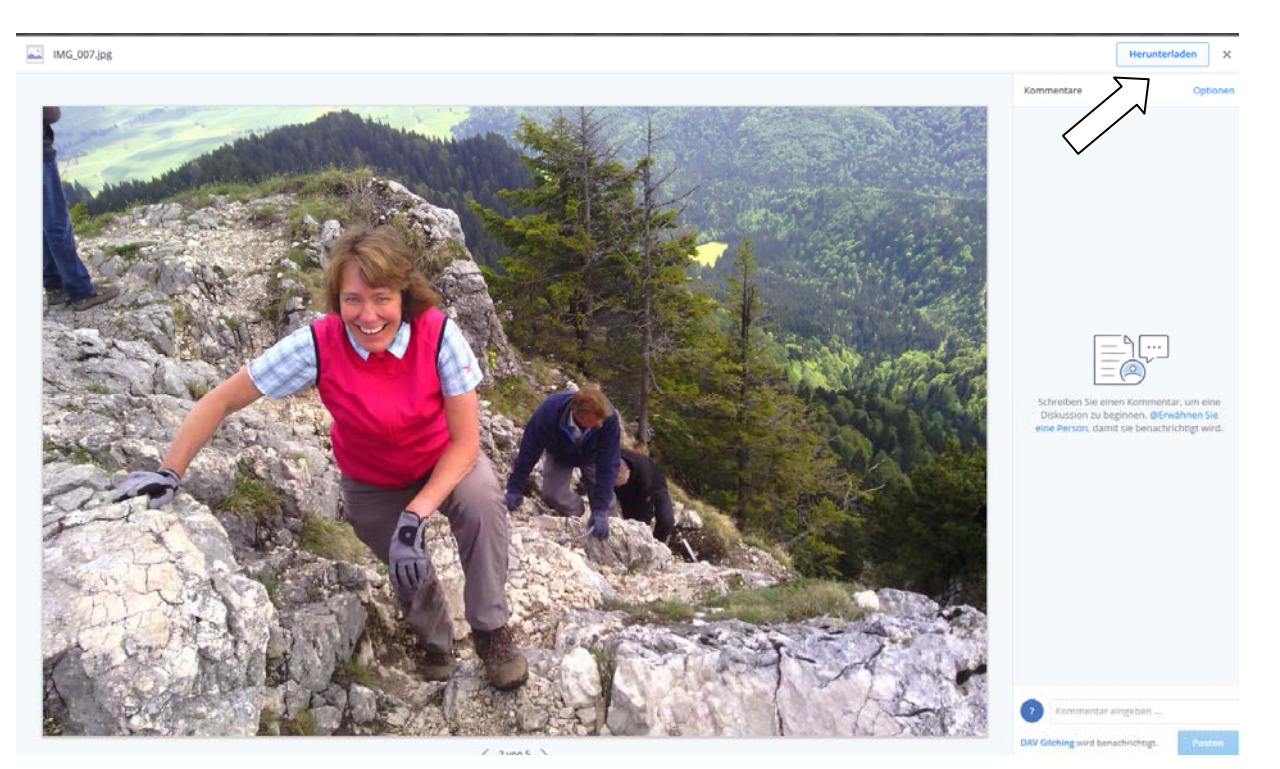